# idealpos7Update History

### **Stock Manage app**

#### **Update Details:**

\*\* Enhancements

- Auto Populate the Cost with the last cost in Stock Receive
- Device Identity is now optional on the Settings screen
- Show Stock Item Codes on the Transfers Details screen

#### **Auto Populate Cost with last Cost in Stock Receive**

When you receive a Stock Item in Stock Receive, the Cost will now be populated with the Last Cost. The Last Cost is retrieved from Idealpos as part of the 'Download' process which takes place via the 'Data Control' option.

From the main Stock Manage menu, go to 'Data Control', then press the 'Download' button.

Note that if you have any pending data waiting to be uploaded, the button will instead show as 'Upload'.

Press the 'Upload' button if you want to send any pending data from Stock Manage to Idealpos.

If you don't want to keep any pending data (Stocktake, Transfers, Stock Receive and Barcode data) in the Stock Manage app and want to overwrite it with data from Idealpos, enable the 'Replace existing Data' option, then press the 'Download' button.

Once you have downloaded the data, return to the main Stock Manage menu, press 'Stock Receive', press the '+' button to create a new Stock Receive batch, complete the details on the screen (fill in the Date, Invoice, Location, Supplier and the Reference), then press the '+' button to search for Stock Items and add them to the Stock Receive batch.

After selecting an item, you will notice that the Cost field has been pre-populated with the last cost. Enter the Quantity that you're receiving, then press the 'Save' button. You may update the cost if desired. Also note that the Cost may appear as blank if there is no Last Cost recorded for the Stock Item

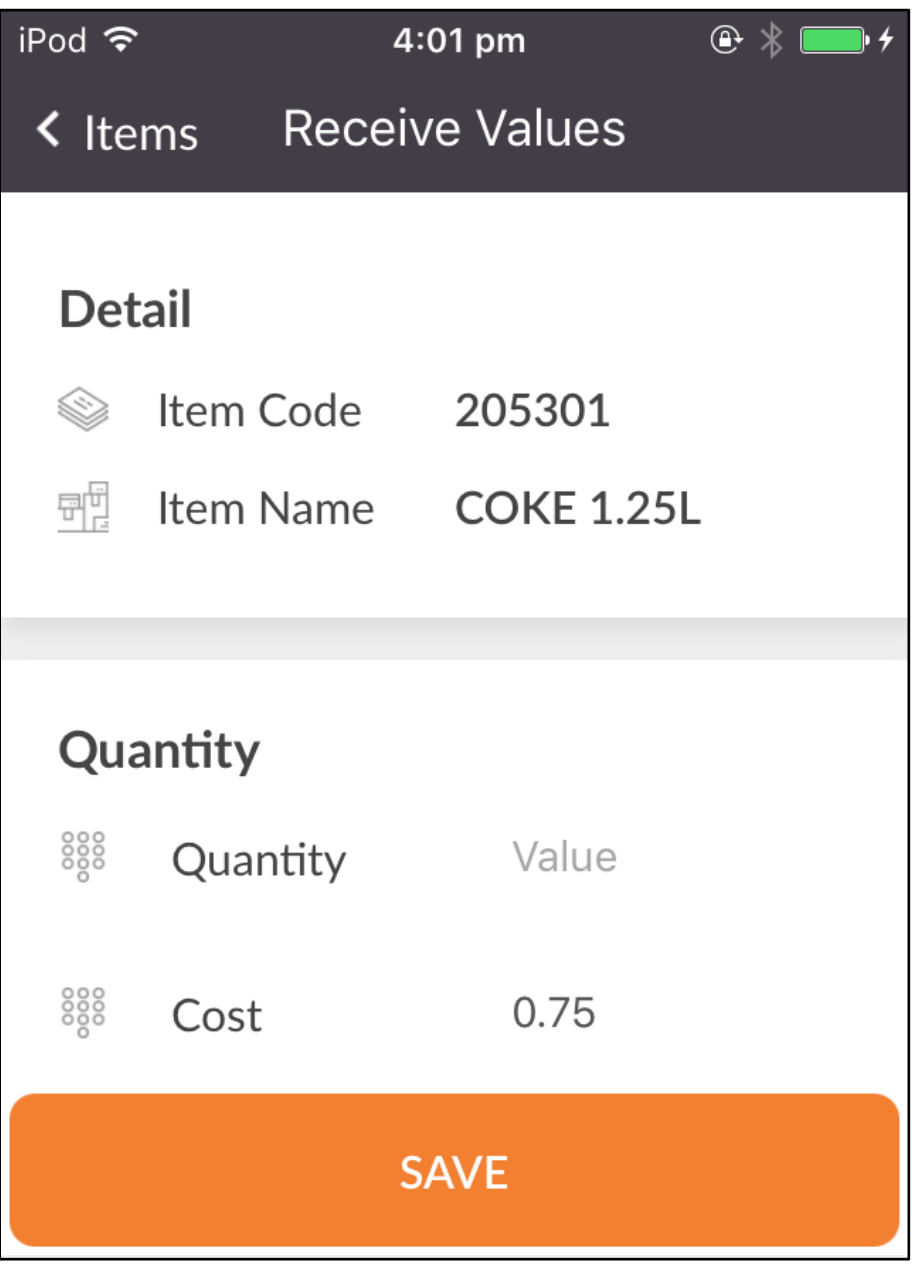

## idealpos7Update History

#### **Device Identity is now optional on the Settings screen**

The Device Identity (Device Name) is now optional.

This change will make the initial setup of Stock Manage on a device easier.

If the Device Identity has not been entered in the Stock Manage settings screen, the device identity will be retrieved from the device itself (e.g. the name of the device may be John Smith's Phone or John Smith's tablet).

From the main menu of the Stock Manage app, go to 'Settings'.

Scroll down to the Identity section.

The Device Identity may already contain a custom entered Device Identity name.

If you want to use the Device Identity that's configured in Settings from the device's Operating System, simply clear the Device Identity field and it will be pre-populated with the device name that's set in the Operating System of the device (e.g. John Smith's Phone).

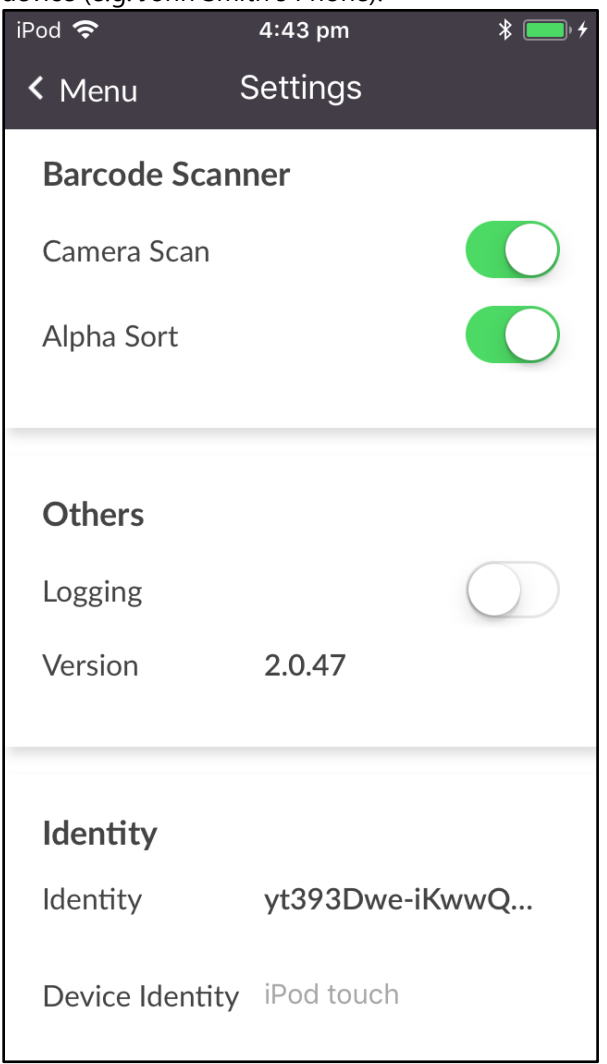

#### **Show Stock Item Codes on the Transfers Details Screen**

The Transfers Details screen has been updated to show the Stock Item Code next to the Stock Item. From the Stock Manage main menu, select 'Transfers'

Press the '+' button to create a new Transfer.

Fill in the 'From' and 'To' Location fields as well as the 'Details' field.

Press the '+' button, select a Stock Item from the list, enter a quantity and press the 'Save' button.

The Stock Item Code will be displayed next to the Stock Item.

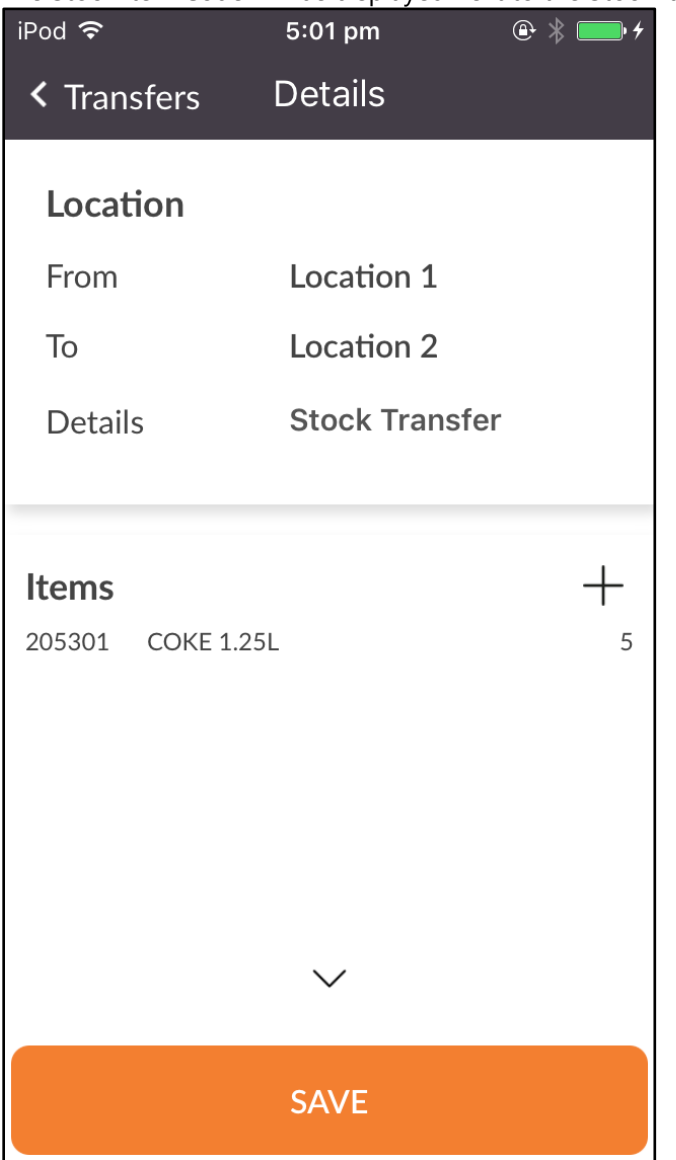